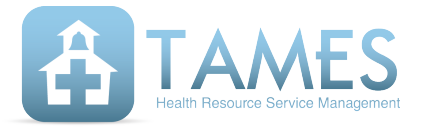

### In This Issue

- Remote iTAMES Training
- Detailed Report Available On-Demand
- **iTAMES Tips & Tricks**

#### Important Links

iTAMES

TAMES HRS

#### Contact Us

info@tameshrs.com bjohnson@tameshrs.com

## Remote iTAMES Training

As schools work extra hard to adapt to the COVID-19 crisis, we're doing our best to support you by establishing safe and effective training methods, whether you have new hires who must be brought up to speed or a seasoned staff that wants a refresher course. In the past, our trainings have been done in person; since that's not a safe option right now, we're happy to schedule an online training session with your staff using the platform of your choosing (Zoom, Skype, Microsoft Teams, etc.).

Before any online training takes place, we simply ask that all attending staff read through the online Direct Service tutorial. This will only take around 20 minutes, and it will give your team all the basic information they'll need to ask informed questions.

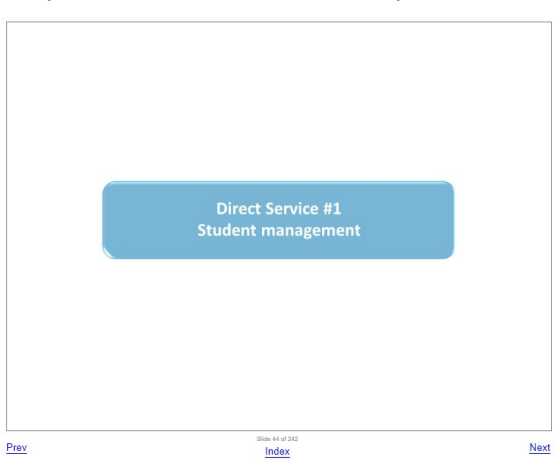

#### The online Direct Service

tutorial can be found on iTAMES.com by navigating to the **OTHER** menu, then clicking the **Direct Service** tutorial link.

To schedule an online training, please email our Executive Director, Mike Muckian, at muckian@tameshrs.com.

## Detailed Reports Available On-Demand

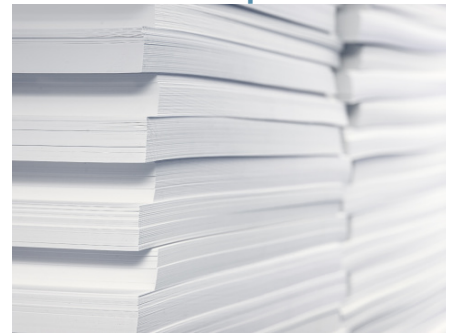

TAMES provides reports for every voucher, detailing the money your district receives for every month of reporting. In the past, we have sent you two reports: a summary report, and a detailed report. If you work for a big district (or a co-op), you'll know this detailed report can be excessively long.

In an effort to reduce waste and streamline operations, TAMES will no longer send the detailed report by default. We will only send the summary report, which shows totals by discipline (and by district, for our co-ops). However, if your district still prefers to receive a printed copy of the detailed report, simply ask us to opt in and continue receiving it.

# iTAMES Tips & Tricks – Add ORP Info to a Student on Your Caseload

ORP

ORP (Ordering, Referring, or Prescribing practitioner) can seem overwhelming, but adding ORP info to students on your caseload doesn't need to stress you out.

To begin, log on to iTAMES. Next, hover over DIRECT SERVICE, then Student Management, and finally, click on "Create or modify my caseload."

Next, find a student on your caseload without an Active ORP (evidenced by the lack of a checkmark in the "Active ORP" column). Click on the "Add ORP" button in the rightmost column.

#### **Branden Test's caseload**

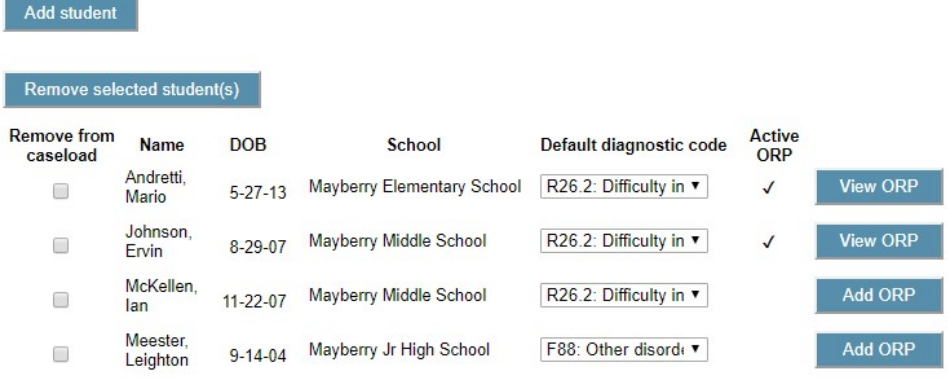

Next, enter a **Start date** for the ORP (this is the date the

prescription/referral was signed). The End date will be automatically filled out for one year from the start date, but this can be manually edited if necessary. Finally, select the ORP practitioner from the dropdown list, and click Save and return to my caseload. It's as easy as that!

### Ordering, Referring, Prescribing (ORP) data for lan McKellen

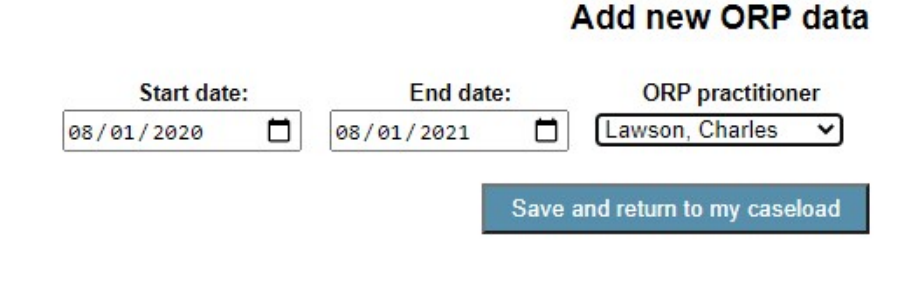

(Note: If the ORP Practitioner is not in the dropdown list, contact your district's iTAMES administrator to get them added.)